# solar*edge*

# <span id="page-0-0"></span>Applikationsmeddelande - varningar i monitoreringsportalen

#### Versionshistorik

- Version 1.3, juli 2021 tillagd information om e-postaviseringar
- Version 1.2, december 2020 tillagd information om varningsinställningar
- Version 1.1, augusti 2020 tillagda varningskategorier
- Version 1.0, juni 2020 första versionen

# Innehållsförteckning

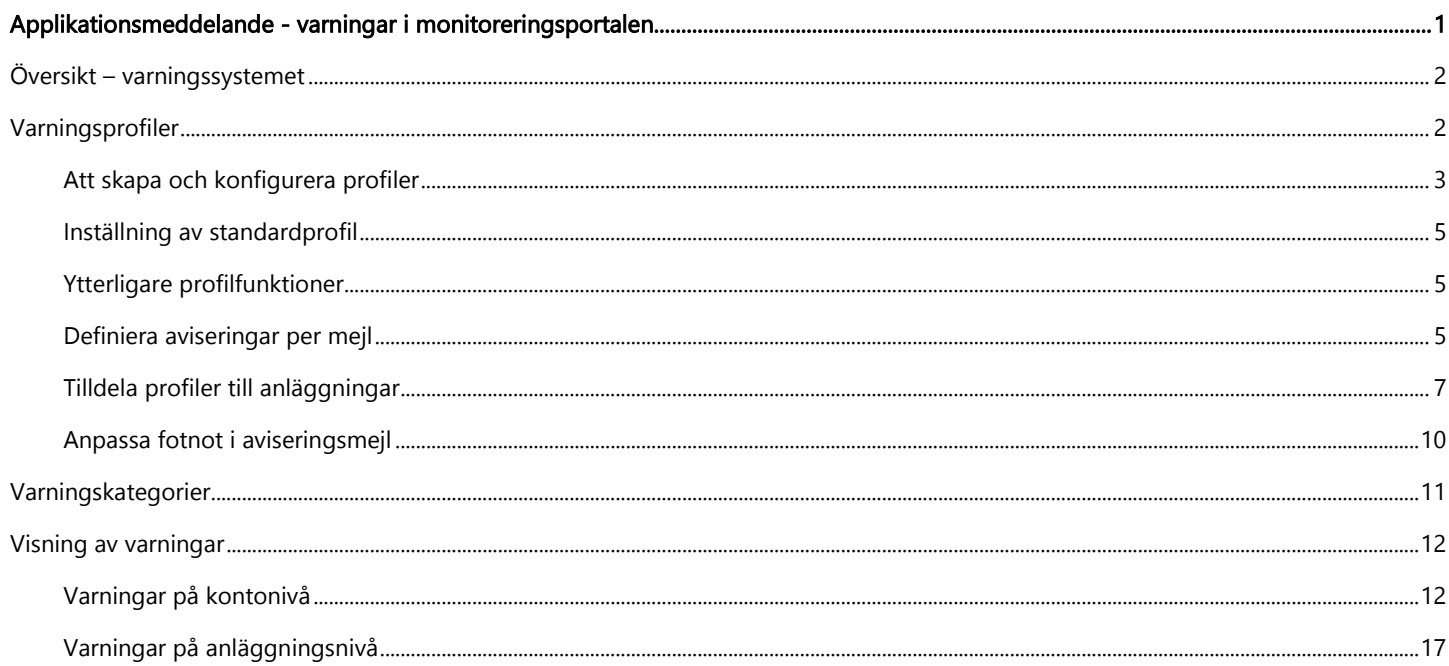

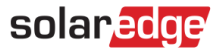

### <span id="page-1-0"></span>Översikt – varningssystemet

Varningssystemet i monitoreringsportalen hjälper installatörer att uppnå operationell spetskopmetens genom att möjliggöra för dem att snabbt lösa problem på solcellsanläggningen. Detta intuitiva system hjälper till att enkelt och tillförlitligt ställa diagnos och lösa problem samt sparar avsevärd tid genom att understödja kollektiva åtgärder på flera anläggningar i stället för att utföra dem enskilt på individuella anläggningar.

Varningssystemet består av:

- 1. Konfigurationplattform
	- **Skapa profiler**. Varningsprofiler innehåller uppsättningar av förkonfigurerade regler som aktiveras av användaren och som kan tillämpas på flera anläggningar samtidigt.
	- **Definiera aviseringar**. Bestäm vilka intressenter som ska aviseras för varje regel i profilen inklusive kontoanvändare, systemägare och externa användare.
	- **Tilldela anläggningar till profil**. En profil kan tilldelas till flera anläggningar med liknande egenskaper, exempelvis tjänsteavtal, anläggningstyp (t.ex. bostad eller kommersiell) eller geografisk region.
- 2. Administration av solcellsanläggningar
	- **Platsproblem**. Få dagliga aviseringar om nya varningar per mejl och se varningar för anläggningar i ditt konto via monitoreringsportalen.
	- **Prioritera per påverkan**. En **påverkans**indikator beräknas automatiskt för varje avisering. Denna indikator hjälper till att prioritera varningar för åtgärder och får färgkodade värden för enkel identifiering av kritiska problem. Varningar med högre påverkansvärde kommer potentiellt att orsaka större energiförlust än varningar med lägre påverkansvärde.

Påverkansberäkningen innefattar olika parametrar såsom problemets varaktighet, antalet påverkade moduler och risken för att problemet ska bli permanent (exempelvis felaktig version på det fasta programmet eller en låg batterienerginivå). Ett exempel på varningstyps- och påverkanspar visas i figuren nedan. Påverkansindikatorn visas på monitoreringsportalen på varje sida i vilken varning uppträder, inklusive [varningar på kontonivå](#page-11-1) och varningar på [anläggningsnivå.](#page-16-0) 

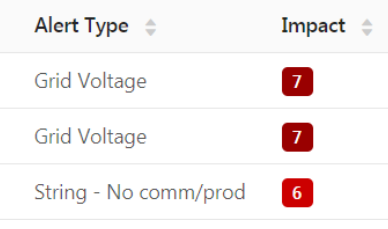

**Figur 1: Varningstyp och påverkan**

**Lösa problem**. Följ detaljerade steg för enkel felsökning på plats eller på distans.

## <span id="page-1-1"></span>Varningsprofiler

En varningsprofil består av en uppsättning regler som kan tillämpas på anläggningar med liknande egenskaper, exempelvis bostads-, kommersiell, VIP-anläggning eller anläggningar i en specifik region. Användare kan välja regler från en fördefinierad lista för att aktivera dem för en profil.

När en profil är konfigurerad kan den tilldelas vilken som helst av anläggningarna i kontot, vilket eliminerar behovet att definiera en uppsättning varningar för respektive anläggning.

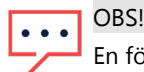

En förkonfigurerad SolarEdge-profil tilldelas automatiskt all befintliga anläggningar i kontot, medan nya anläggningar kan tilldelas någon profil som skapats av användaren. SolarEdge-profilen kan inte modifieras.

# solaredge

### <span id="page-2-0"></span>Att skapa och konfigurera profiler

- → För att skapa en profil:
- 1. Välj ditt användarnamn högst upp på sidan och klicka på **Mitt konto**.
- 2. Klicka på Varningar  $\rightarrow$  Varningsprofiler.

En lista med befintliga profiler uppträder, såsom visas i figuren nedan. Inledningsvis kommer en förkonfigurerad SolarEdge-profil, som har skapats av SolarEdge, att tillämpas på de befintliga anläggningarna i kontot.

| solaredge                                       |                                                                                                    | Home<br>Tour                          | Inbal Cooper V |
|-------------------------------------------------|----------------------------------------------------------------------------------------------------|---------------------------------------|----------------|
| <b>n</b> Sites<br><b>Accounts</b>               | Reports<br>Alerts<br>※ Maintenance                                                                    |                                       |                |
| <b>Company Details</b><br><b>Alert Profiles</b> | <b>Storage Profiles</b><br><b>Users</b><br><b>Set Notification Footer</b><br>Assign Sites to Profiles | Alerts<br><b>Module Models</b>        | Inverter Mode  |
| SolarEdge Profile<br>1.11                       | <b>Equipment</b><br>$\rightarrow$                                                                     | <b>Description</b><br>>               |                |
|                                                 | in Communication<br>$\rightarrow$                                                                     | Troubleshooting<br>⋗                  |                |
|                                                 | > 素 Grid                                                                                              | <b>Notifications</b><br>$\rightarrow$ | $\circledcirc$ |
| <b>Add Profile</b>                              | <b>Add New Profile</b>                                                                                |                                       |                |

**Figur 2: Att lägga till en ny profil**

3. Välj **Lägg till profil** och ange ett profilnamn. Den nya profilen läggs till listan med profiler till vänster på sidan.

| solaredge                               |                      |                                             |                                |                                       | Home<br><b>Tour</b>  | Inbal Cooper V  |
|-----------------------------------------|----------------------|---------------------------------------------|--------------------------------|---------------------------------------|----------------------|-----------------|
| <b>Accounts</b><br>i <sup>s</sup> Sites |                      | <b>B</b> Reports<br>△ Alerts                | ※ Maintenance                  |                                       |                      |                 |
| <b>Company Details</b>                  |                      | <b>Storage Profiles</b>                     | <b>Users</b>                   | <b>Alerts</b>                         | <b>Module Models</b> | Inverter Mode + |
| <b>Alert Profiles</b>                   |                      | Assign Sites to Profiles                    | <b>Set Notification Footer</b> |                                       |                      |                 |
| SolarEdge Profile                       | via.                 | <b>Equipment</b><br>ゝ                       |                                | <b>Description</b><br>>               |                      |                 |
| <b>New Profile</b>                      | $\sim$ $\sim$ $\sim$ | <sup>☞</sup> Communication<br>$\rightarrow$ |                                | Troubleshooting<br>$\rightarrow$      |                      |                 |
|                                         |                      | > 素 Grid                                    |                                | <b>Notifications</b><br>$\mathcal{P}$ |                      | $\circledcirc$  |
|                                         |                      |                                             |                                |                                       |                      |                 |
| <b>Add Profile</b>                      |                      |                                             |                                |                                       |                      |                 |
|                                         |                      |                                             |                                |                                       |                      |                 |

**Figur 3: Ny profil tillagd**

4

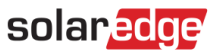

- 4. Mittenkolumnen innehåller de fördefinierade regelkategorierna. Klicka på någon av kategorierna för att se tillgängliga regler i kategorin och aktivera relevanta regler genom att använda växlingsknappen.
- 5. För varje vald regel kan följande visas:
	- **Beskrivning**. En beskrivning av regeln.  $\mathcal{L}$
	- **Felsökning**. Riktlinjer för felsökning.  $\overline{\phantom{a}}$
	- **Aviseringar**. Välja vilka intressenter som ska aviseras för varje regel i profilen. Läs mer i avsnittet Definiera aviseringar per mejl.

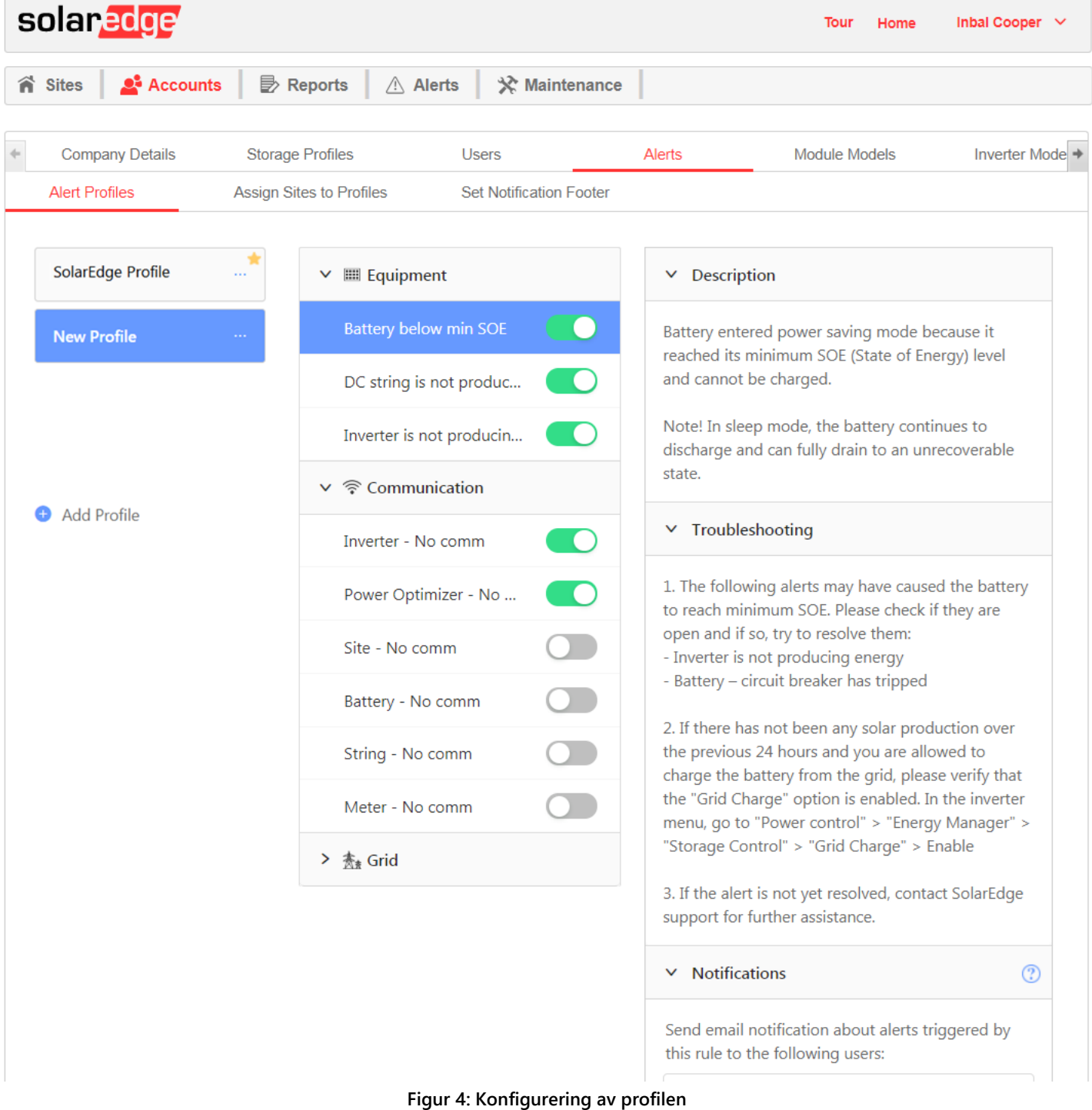

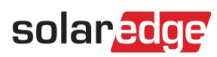

### <span id="page-4-0"></span>Inställning av standardprofil

Det är möjligt att definiera en av profilerna som standardprofil som automatiskt tilldelas alla nya anläggningar. Sväva över en profil och markera stjärnsymbolen för att göra profilen till standard.

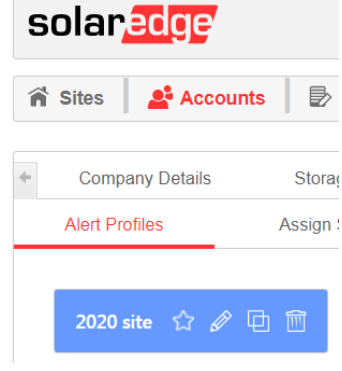

**Figur 5: Profilfunktioner**

Standardprofilen visas i profillistan med en färgad stjärnan bredvid sig.

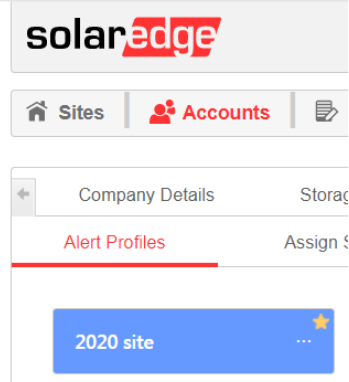

**Figur 6: Standardprofil**

### <span id="page-4-1"></span>Ytterligare profilfunktioner

Sväva över ett profilnamn för att visa funktionsalternativ (se nedanstående figur).

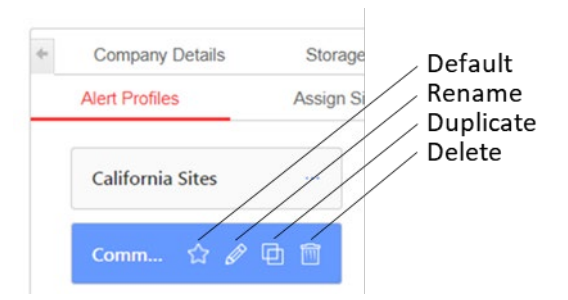

**Figur 7: Profilfunktioner**

### <span id="page-4-2"></span>Definiera aviseringar per mejl

Aviseringar per mejl aviserar automatiskt de relevanta intressenterna om alla nya varningar. Välj vilka intressenter som ska aviseras per mejl för varje regel i profilen.

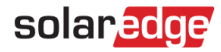

#### Emailnotifikationerna

- 1. Emailnotifikationer kommer endast att skickas till de fördefinierade mottagarna i slutet av dagen, om nya varningar utlöstes ELLER befintliga varningar stängdes under just denna specifika dagen.
- 2. Om inget hände eller ändrades från föregående dag, kommer inte heller något mail att skickas för att undvika upprepande mail.
- 3. Emailnotifikationen kommer innehålla en Excel-fil med alla just nu öppna varningar liksom varningar som stängts under dagen, för de anläggningar som är kopplade till notifikationsemail.
- 4. I detta skedet finns det inget stöd för att konfigurera frekvensen av meddelanden.

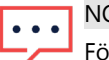

NOTERA

För konton med anläggningar i flera tidzoner kommer notifieringsmailet skickas för varje grupp av anläggningar enligt deras relevanta tidzon.

Inställning av mottagare för aviseringsmejl:

- 1. Klicka på**användarnamn Mitt konto Varningar Varningsprofiler**.
- 2. Välj en varningsprofil och en regel. Klicka på **Aviseringar** i kolumnen längst till höger.

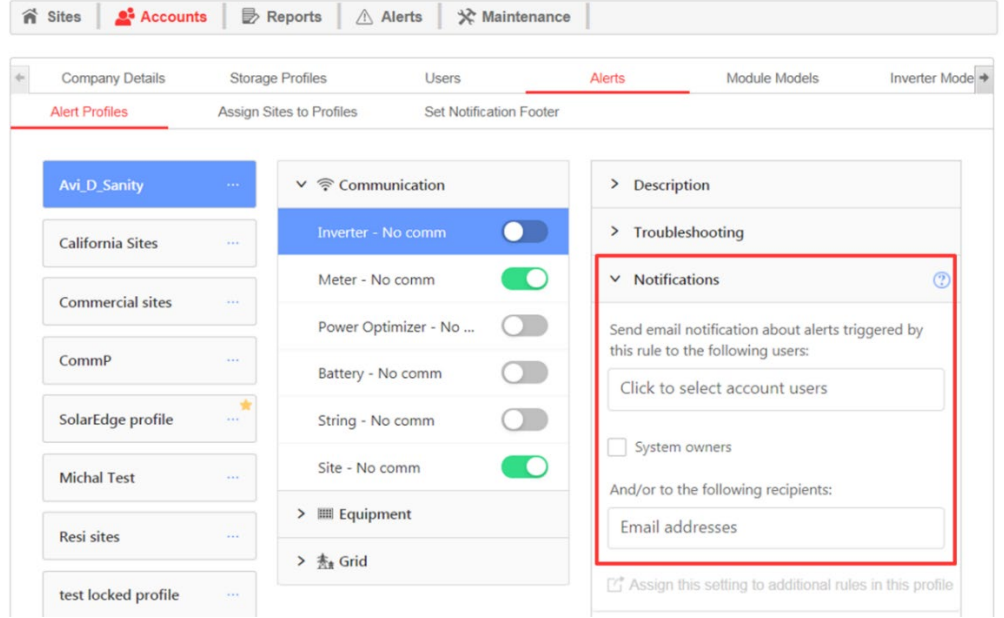

**Figur 8: Inställning av mejlaviseringar**

- 3. Inställning av alternativa mottagare för aviseringsmejl:
	- Kontoanvändare. Välj från en rullgardinslista som visar alla användare i kontot.
	- Systemägare. Markera den avsedda rutan så att systemägaren kommer att få en mejlavisering om varningar i sitt system.
		- Aviseringsinställningen tillämpas enbart för anläggningar som tilldelats den specifika profilen.
		- Systemägaren kommer att aviseras enbart för varningar om kryssrutan är markerad.
		- För att kunna motta mejlaviseringar måste systemägaren vara behörig att motta varningsaviseringar. Behörigheten garanteras per användare på varje anläggning i fliken **Administration** (som visas i nedanstående figur) genom att markera Mottagning av varningsaviseringar

Kryssrutan markeras automatiskt för ägare av befintliga anläggningar. Vid tillägg av nya systemägare måste rutan markeras när användaren skapas.

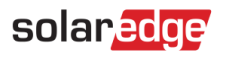

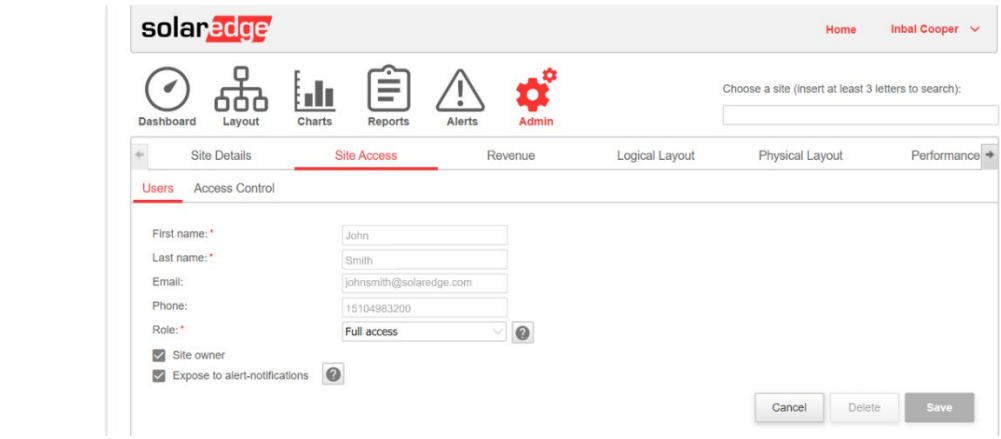

**Figur 9: Mottagning av varningsaviseringar för systemägare**

- **F** Ytterligare mottagare. Ange mejladress för att avisera andra relevanta intressenter.
- 4. Klicka på **Tilldela andra regler i denna profil** för att kopiera aviseringsinställningarna till andra regler i profilen.

#### <span id="page-6-0"></span>Tilldela profiler till anläggningar

För att bestämma vilka varningar som ska utlösas på var och en anläggningarna kan man snabbt tilldela en varningsprofil till en eller flera anläggningar.

#### **För att tilldela en varningsprofil till en anläggning:**  $\rightarrow$

- 1. Välj ditt användarnamn högst upp på sidan och klicka på **Mitt konto**.
- 2. Klicka på **Varningar Tilldela anläggningar till profil**.
- 3. En lista med anläggningar uppträder, såsom visas i figuren nedan.

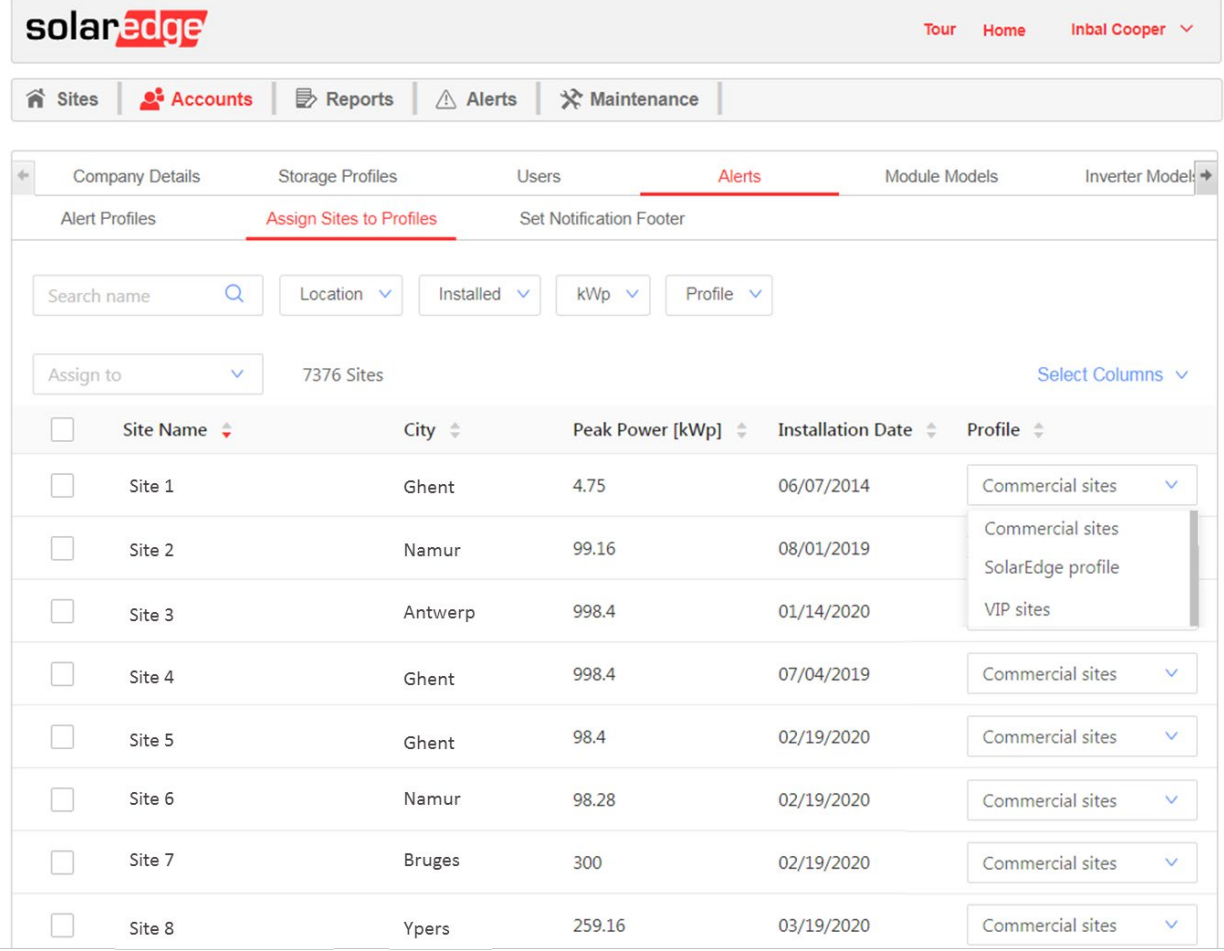

<span id="page-7-0"></span>**Figur 10: Tilldela anläggningar till profil**

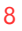

# solaredge

4. För den relevanta anläggningen, välj en **Profil** från rullgardinslistans ruta (se [Figur 10](#page-7-0) ovan). För att modifiera profilerna för olika anläggningar, markera de relevanta kryssrutorna och välj profilen från rullgardinslistans ruta **Tilldela till**, såsom visas i nedanstående figur.

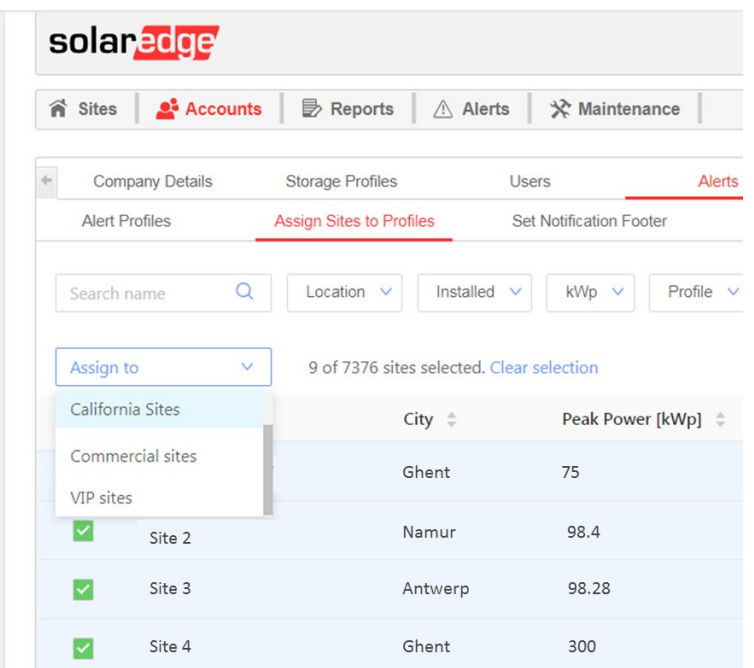

**Figur 11: Att modifiera profilen för flera anläggningar**

5. Använd filtreringsalternativ för att visa varningar enligt dina behov. Man kan filtrera per anläggningsplats, installationsdatum, spara och befintlig profil. Rensa alla tillämpade filter genom att klicka på knappen **Rensa filter** .

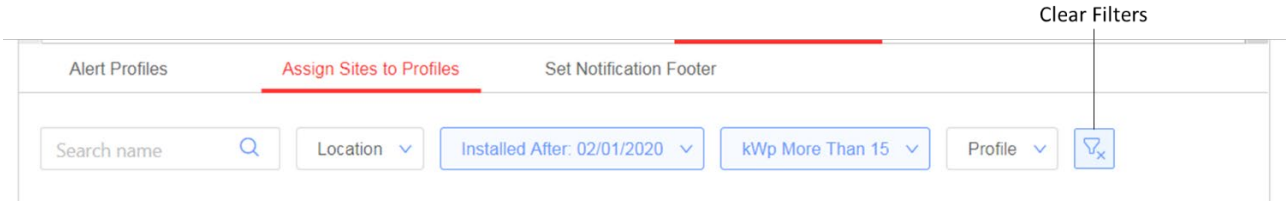

**Figur 12: Rensa filter**

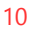

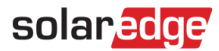

6. Välj vilka kolumner som visas i anläggningslistan genom att klicka på **Välj kolumner** såsom visas i nedanstående figur.

| 省<br><b>Sites</b> | <b>Accounts</b>                                 | Reports<br>Alerts                                          | <del>☆</del> Maintenance                       |                                       |                                              |
|-------------------|-------------------------------------------------|------------------------------------------------------------|------------------------------------------------|---------------------------------------|----------------------------------------------|
|                   | <b>Company Details</b><br><b>Alert Profiles</b> | <b>Storage Profiles</b><br><b>Assign Sites to Profiles</b> | <b>Users</b><br><b>Set Notification Footer</b> | <b>Alerts</b><br><b>Module Models</b> | Inverter Model: →                            |
|                   | $\alpha$<br>Search name                         | Location $\vee$                                            | Installed v<br>$kWp \quad \vee$                | Profile $\vee$                        |                                              |
| Assign to         | v.                                              | 7376 Sites                                                 |                                                |                                       | Select Columns v                             |
|                   | Site Name $\div$                                | $City$ $=$                                                 | Peak Power [kWp] $\hat{=}$                     | Installation Date $\hat{z}$           | Pro<br>Site Name                             |
|                   | Site 1                                          | Ghent                                                      | 4.75                                           | 06/07/2014                            | Country                                      |
| M                 | Site 2                                          | Namur                                                      | 99.16                                          | 08/01/2019                            | State<br>City                                |
|                   | Site 3                                          | Antwerp                                                    | 998.4                                          | 01/14/2020                            | Address                                      |
|                   | Site 4                                          | Ghent                                                      | 998.4                                          | 07/04/2019                            | Address 2<br>Zip Code                        |
|                   | Site 5                                          | Ghent                                                      | 98.4                                           | 02/19/2020                            | Peak Power [kWp]<br><b>Installation Date</b> |
|                   |                                                 |                                                            |                                                |                                       |                                              |

**Figur 13: Välj kolumner som ska visas i anläggningslistan**

7. För att sortera listan, klick på **upp- eller nedpilarna** bredvid den relevanta kolumntiteln.

| Site Name $\div$ | $City$ $\ddot{=}$ | Peak Power [kWp] $\Rightarrow$ | <b>Installation Date</b><br>-21 | Profile $\div$                   |
|------------------|-------------------|--------------------------------|---------------------------------|----------------------------------|
| Site 1           | Ghent             | 4.75                           | 06/07/2014<br>$\ddot{}$         | Commercial sites<br>V            |
| Site 2           | Namur             | 99.16                          | 08/01/2019                      | Commercial sites<br>$\checkmark$ |

**Figur 14: Sorteringsalternativ i anläggningslistan**

### <span id="page-9-0"></span>Anpassa fotnot i aviseringsmejl

Fotnoten i de dagliga mejlen med varningsaviseringar kan modifieras för att innehålla ett allmänt meddelande. Meddelandet som ska visas längst ned på varje mejl kan anpassas för att innehålla hanteringsriktlinjer, hyperlänkar, kontaktupplysningar, företagslogotyp osv.

För att anpassa fotnoten i mejlen med varningsaviseringar, välj Mina konton  $\rightarrow$  Varningar  $\rightarrow$  Aviseringsmejl för att visa sidan från nedanstående figur.

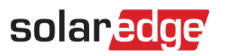

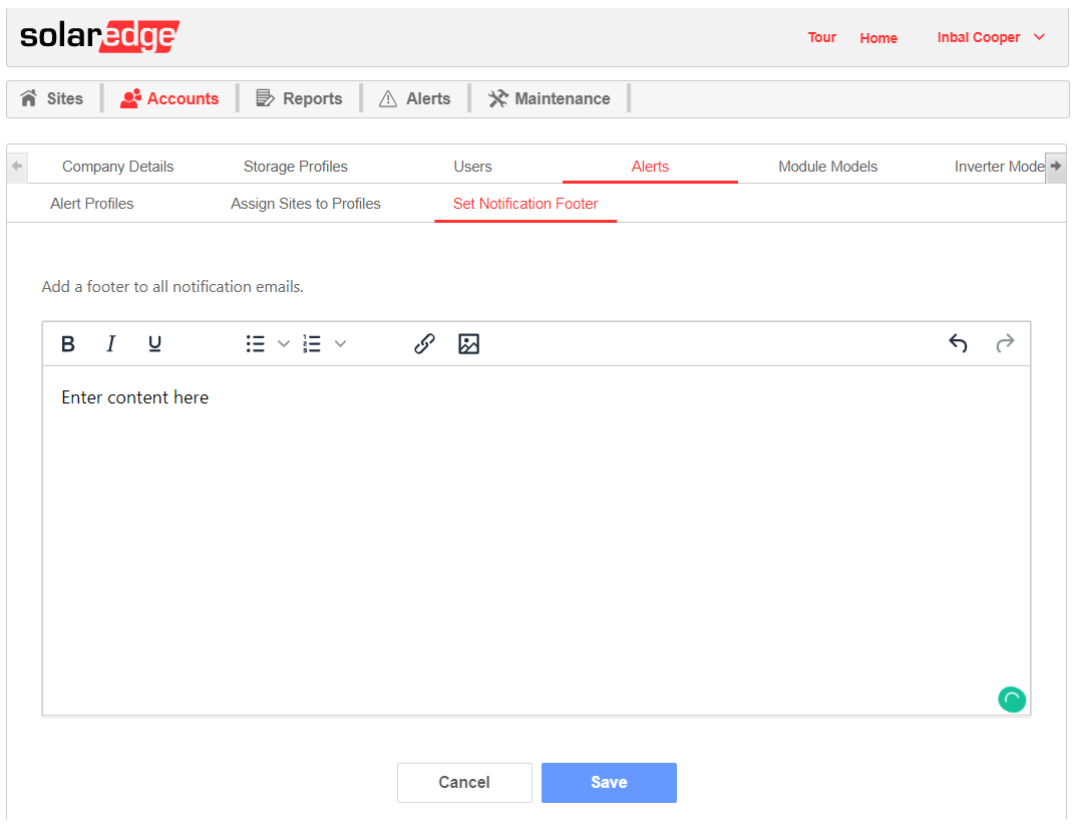

**Figur 15: Varningsavisering Mejlmeddelande**

OBS!  $\ddot{\bullet}$   $\dot{\bullet}$   $\dot{\bullet}$ Åtkomst till de åtgärder som beskrivs i kapitlet om Varningsprofiler aktiveras endast för användarna i kontot med roller som kontochef eller kontoadministratör.

### <span id="page-10-0"></span>Varningskategorier

Varningssystemet innehåller följande kategorier och varningtsyper:

- $\blacksquare$ Kommunikations fel på:
	- o Effektoptimerare
	- o Sträng
	- o Växelriktare
	- o Mätare
	- o Batteri
	- o Anläggning
- **Utrustning** 
	- o Produktionsproblem för växelriktare
	- o Utlöst batteriströmbrytare
	- o Batteri nedanför minimum SOE
- Nät
	- o Elnätsfel

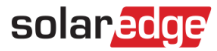

### <span id="page-11-0"></span>Visning av varningar

Varningar kan visas på två nivåer:

- Kontonivå inkluderar alla varningar som utfärdats på alla anläggningar i kontot.
- $\overline{\phantom{a}}$ Anläggningsnivå - inkluderar alla varningar som utfärdats på en specifik anläggning.

### <span id="page-11-1"></span>Varningar på kontonivå

- **För visning av sidan för varningar på kontonivå**
- 1. I monitoreringsportalen, klicka på **Hem.**
- 2. Klicka på fliken **Varningar** för att visa varningssidan, såsom uppträder i nedanstående figur. Som standard visas endast gällande varningar som sorteras i enlighet med varningens **Påverkans**värde.

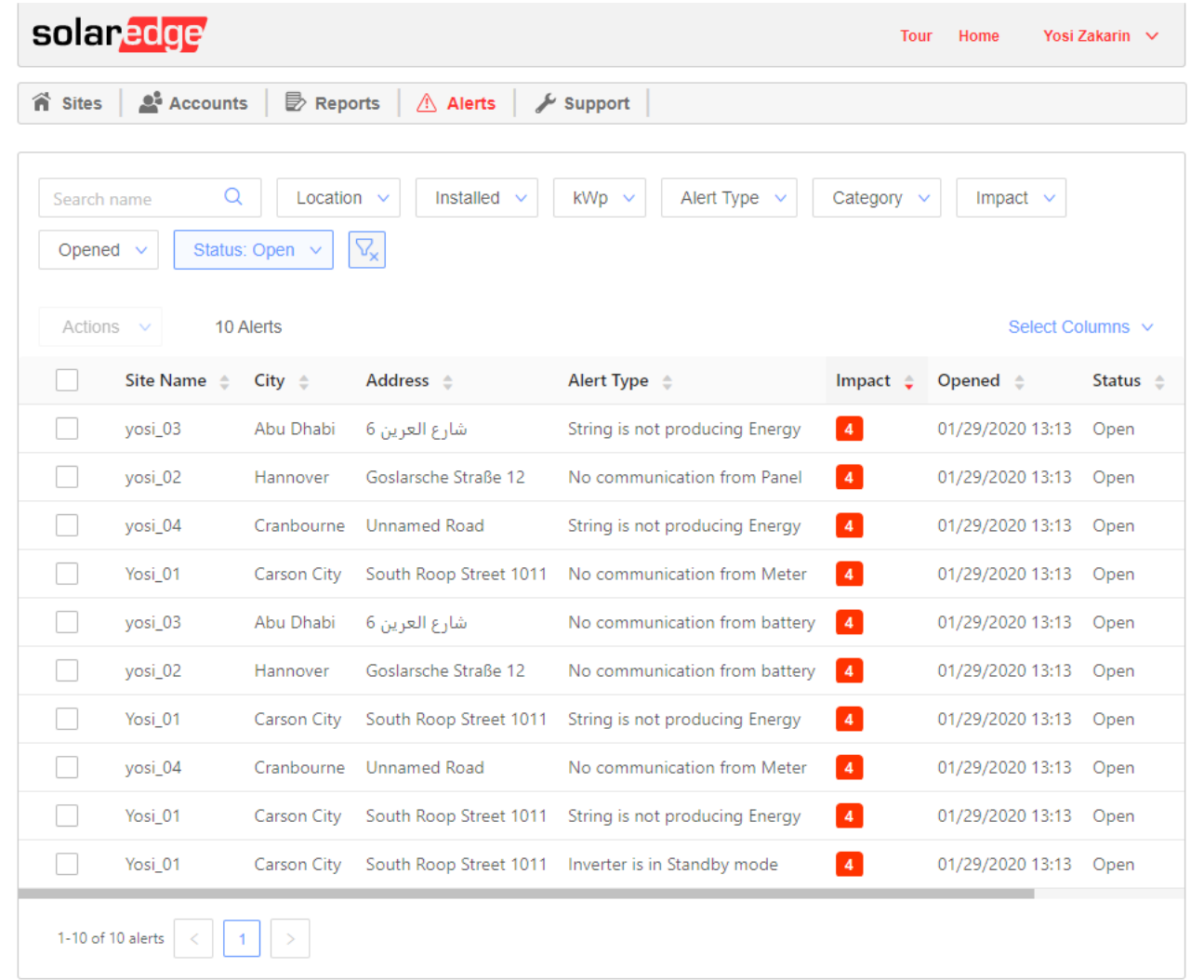

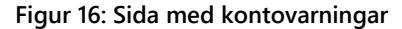

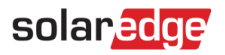

#### <span id="page-12-0"></span>Hanteringsvarningar

Klicka på de tre punkterna på höger sida av varningslistan för att komma åt alternativ för varningshantering:

- **Ytterligare information.** Öppna ett poppuppfönster med ytterligare information om varningen, en beskrivning av regeln och felsökningsriktlinjer.
	- o Följ felsökningsrekommendationen för att lösa aviseringarna.
	- o Om problemet löses kommer varningen att stängas automatiskt.

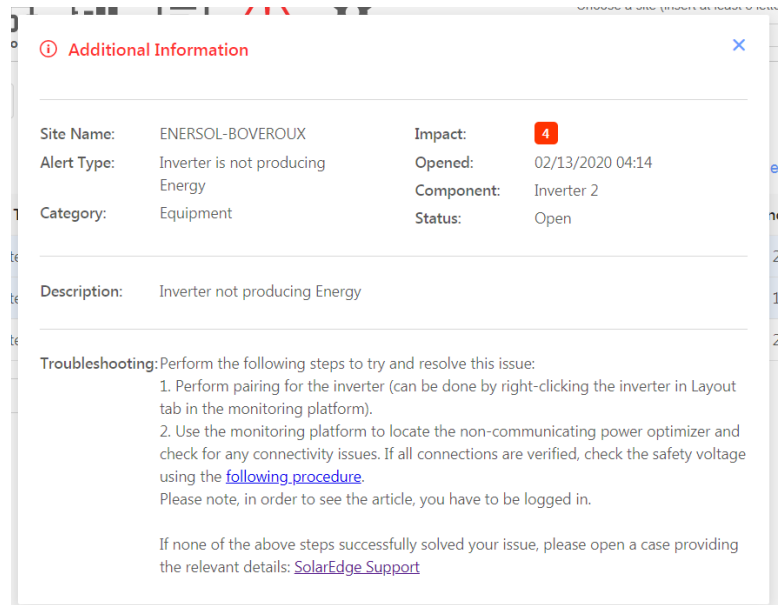

**Figur 17: Ytterligare information om varningar**

- **Visa i layout.** Omdirigera till fliken **Layout** och markera den komponent för vilken varningen utlöstes. **A**
- **Visa i diagram.** Omdirigera till fliken **Diagram** där användare kan undersöka varningen ytterligare.
- **Tysta varning.** Visa inte valda varningar. Om man önskar att tysta en varning tillfälligt kan man välja ett datum när varningen åter ska visas.

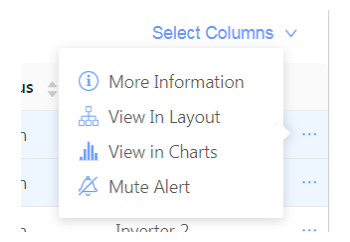

**Figur 18: Alternativ för varningsaviseringar**

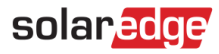

### Varningslistan

Varningslistan tillhandahåller information om alla varningar som har utfärdats på anläggningarna. Följande information finns i listan:

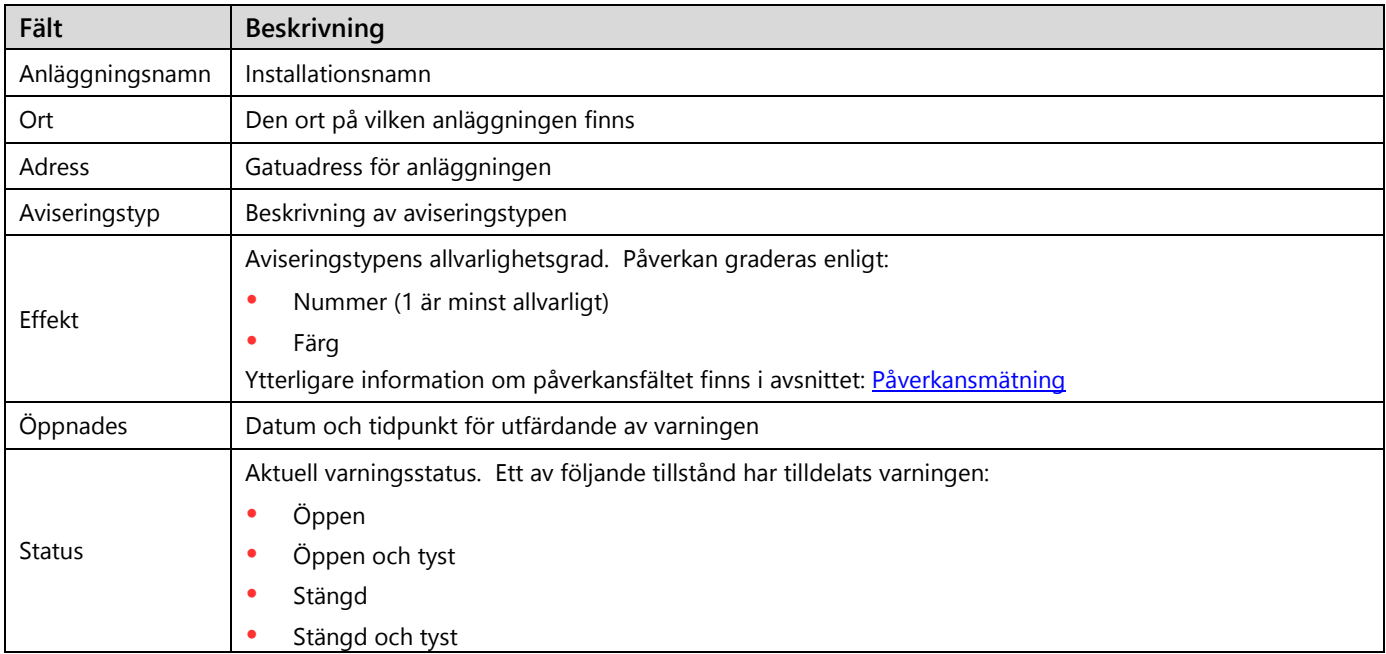

Följande valfria fält visas i listen:

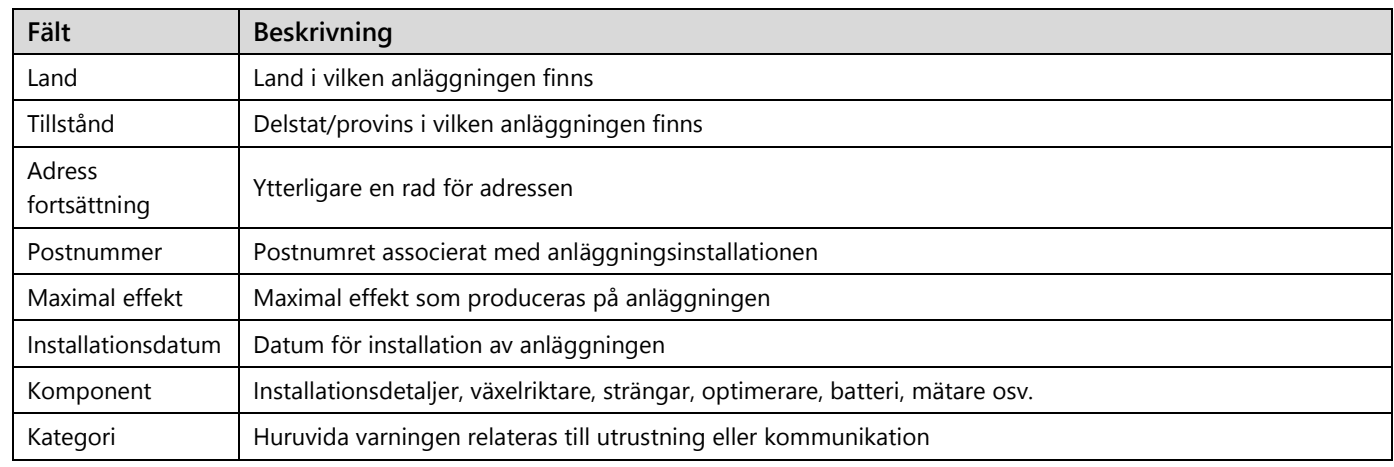

För att ändra de visade fälten, klicka på **Välj kolumner** och markera de rutor som tillhör de fält som ska visas.

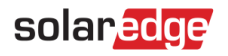

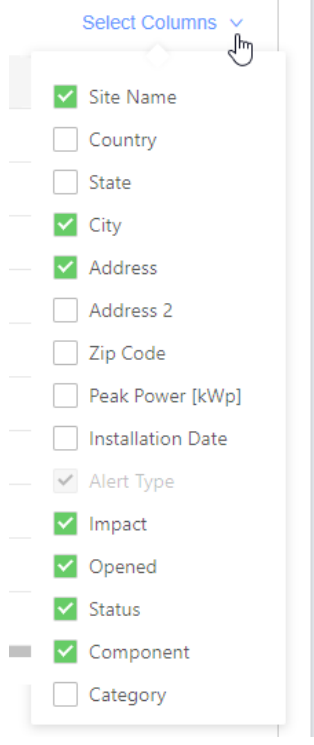

**Figur 19: Val av fält som ska visas**

För att sortera listan, klick på upp- eller nedpilarna bredvid den relevanta kolumntiteln.

#### Filter

Använd filter för att fokusera på poster relevanta för de problem som ska lösas genom att endast visa de som överensstämmer med filterkriterierna. En inzoomning i filtren visas i nedanstående figur.

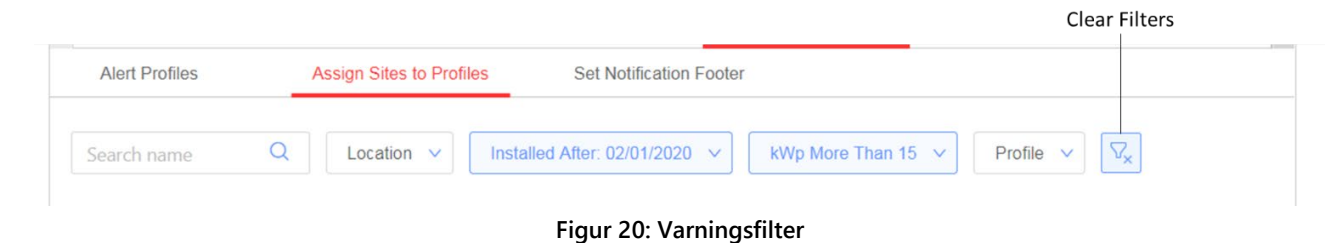

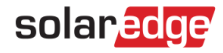

Ett eller flera filter kan tillämpas samtidigt. En lista över filtren visas i nedanstående tabell:

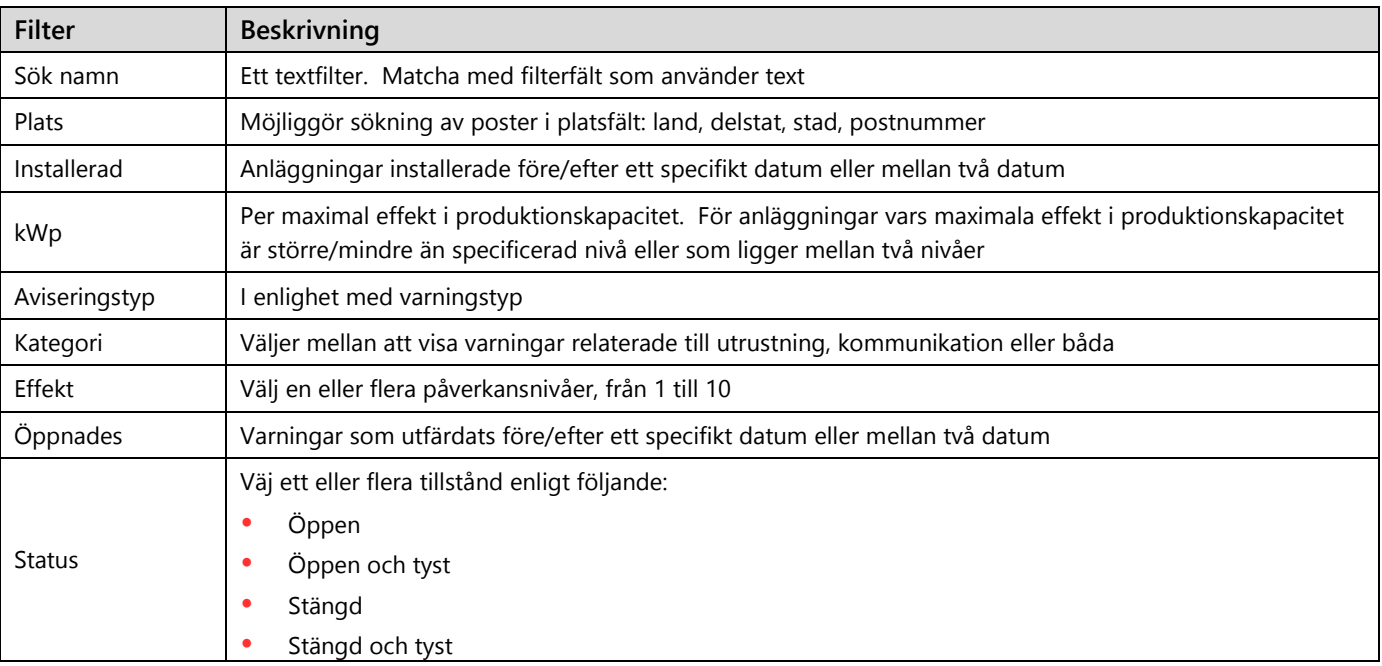

<span id="page-15-0"></span>För att avbryta filter och visa alla varningsposter, väj knappen **Rensa filter** .

#### Åtgärder

Åtgärdsknappen möjliggör att "tysta", dvs. dölja valda varningar i listan.

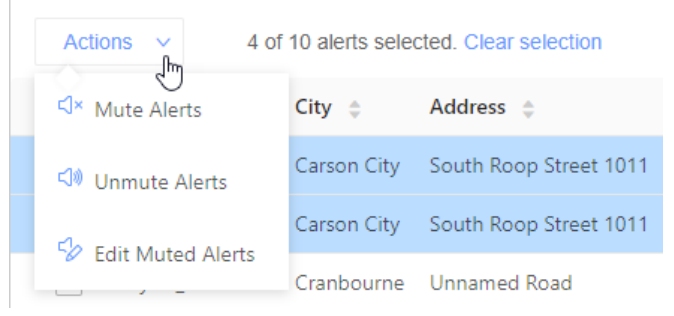

#### **Figur 21: Åtgärdsmeny**

För att använda åtgärdsmenyn, markera en eller flera rutor till vänster på sidan och välj **Åtgärder.** Välj sedan en av nedanstående åtgärder:

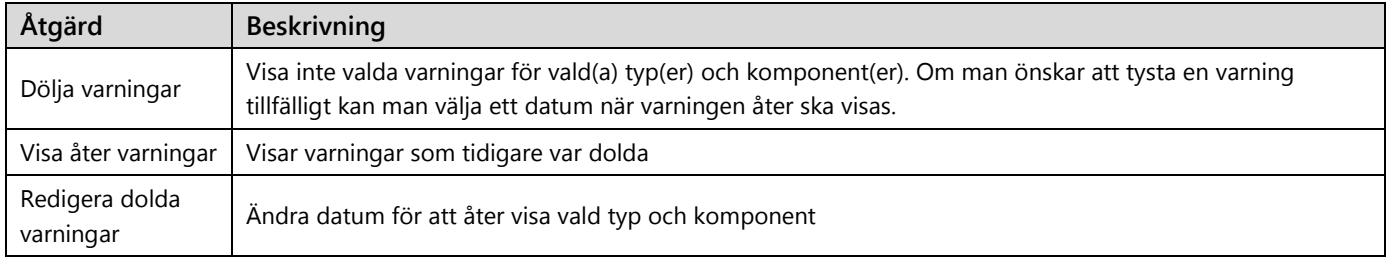

# solar<mark>edge</mark>

### <span id="page-16-0"></span>Varningar på anläggningsnivå

- **För visning av sidan för varningar på anläggningsnivå:**
- 1. Välj en anläggning.
- 2. Klicka på fliken **Varningar** för att visa varningssidan, såsom uppträder i nedanstående figur. Som standard visas endast gällande varningar som sorteras i enlighet med varningens påverkansvärde.

| <b>Dashboard</b><br><b>Charts</b><br>Layout<br><b>Reports</b> | Admin<br><b>Alerts</b> |                                           | <b>ENERSOL-BOVEROUX</b> | Choose a site (insert at least 3 letters to search): |  |
|---------------------------------------------------------------|------------------------|-------------------------------------------|-------------------------|------------------------------------------------------|--|
| Alert Type $\vee$<br>Category $\vee$<br>Impact $\vee$         | Opened $\vee$          | $\nabla_{\!\mathbf{x}}$<br>Status: Open v |                         |                                                      |  |
| 3 Alerts<br><b>Actions</b><br>$\checkmark$                    |                        |                                           |                         | Select Columns $\vee$                                |  |
|                                                               |                        |                                           |                         |                                                      |  |
| Alert Type $\triangle$                                        | Impact $\hat{=}$       | Opened $\hat{=}$                          | Status <sup>4</sup>     | Component $\triangle$                                |  |
| Inverter is not producing Energy                              | $\overline{4}$         | 02/13/2020 04:14                          | Open                    | Inverter 2                                           |  |
| Inverter is not producing Energy                              | $\mathbf{1}$           | 04/02/2020 10:09                          | Open                    | Inverter 1                                           |  |

**Figur 22: Sida med anläggningsvarningar**

#### Varningslistan

Varningslistan tillhandahåller information om alla varningar som har utfärdats på kontots anläggningar. Följande information finns i listan:

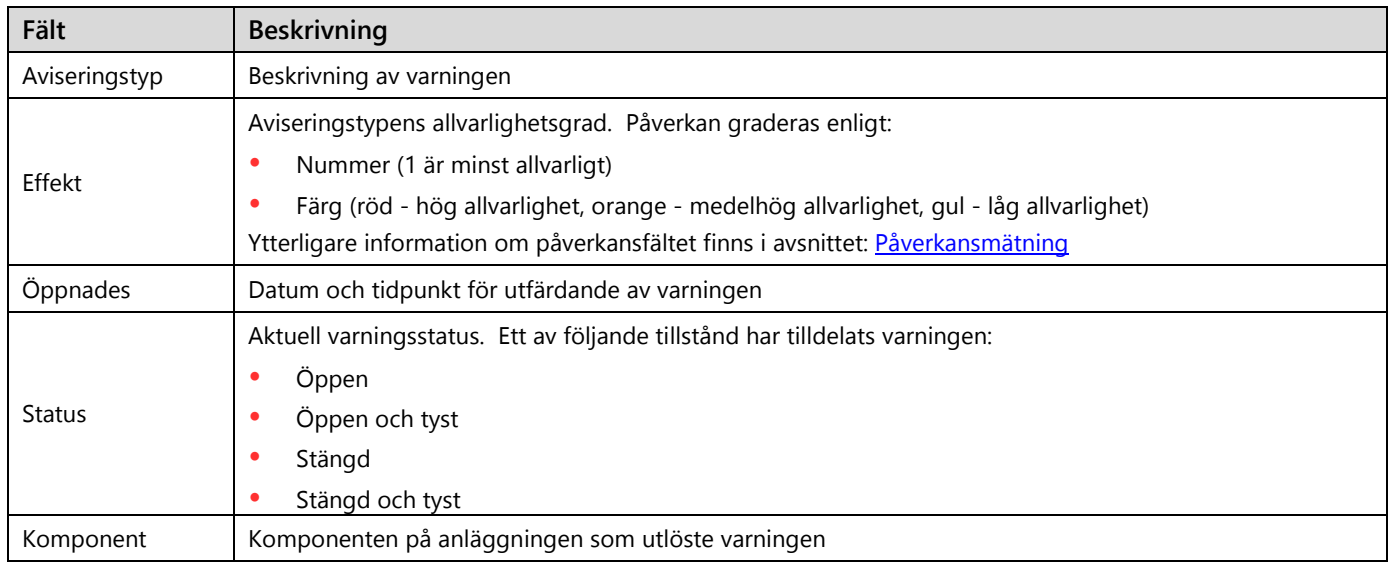

Följande valfria fält visas i listen:

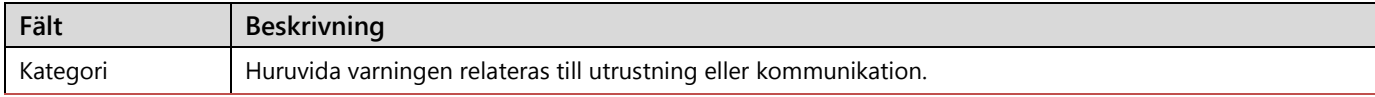

Applikationsmeddelande - varningar i monitoreringsportalen

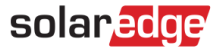

För att ändra de visade fälten, klicka på **Välj kolumner** och markera de rutor som tillhör de fält som ska visas.

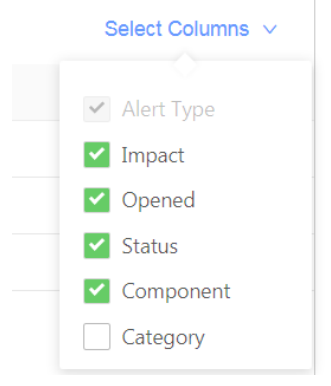

**Figur 23: Val av fält som ska visas**

För att sortera listan, klick på upp- eller nedpilarna bredvid den relevanta kolumntiteln.

#### Filter

Använd filter för att fokusera på poster relevanta för de problem som ska lösas genom att endast visa de som överensstämmer med filterkriterierna. En inzoomning i filtren visas i nedanstående figur.

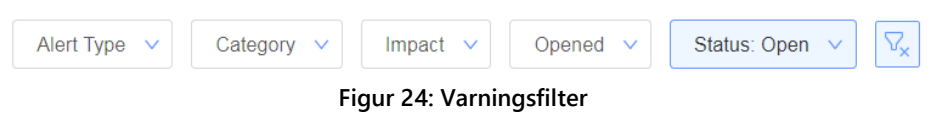

Ett eller flera filter kan tillämpas samtidigt. En lista över filtren visas i nedanstående tabell:

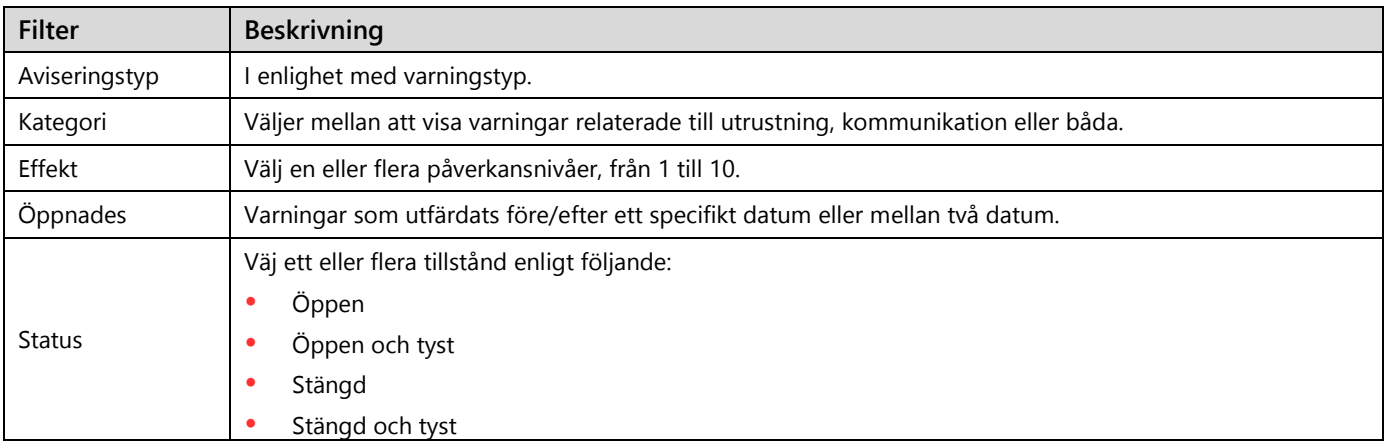

För att avbryta filter och visa alla varningsposter, väj knappen **Rensa filter** .

För att se de åtgärder som är tillgängliga för varje varning, gå till avsnittet [Åtgärder](#page-15-0) i varningar på kontonivå.

#### Hanteringsvarningar

Se avsnittet [Hantering av åtgärder](#page-12-0) i varningar på kontonivå.